# **Thank you for helping us test a new way for you to voice your opinion**

The Council is keen to understand what residents and road users think about the changes we propose to make in the borough. We have set up our usual online questionnaire but we are always looking for fresh approaches that would allow all the people of Southwark to have their voices heard. For the Harper Road street improvements we have partnered with WeGovNow to provide an additional way for you to share your ideas.

This document will describe how to register for WeGovNow and use the Community Maps tool to comment on the proposed changes to Harper Road. By using a tool like Community Maps we hope to enable the busy people of Southwark to share and discuss ideas with other residents from home that they would otherwise only be able to present at an in-person consultation. It is not perfect yet but we have learned a lot already. We appreciate you helping us try out new things and helping make the borough a better place to live.

# Registering for WeGovNow

In order to contribute to the Harper Road community map you first must register for the WeGovNow platform. The process is similar to registering for other websites but includes some additional steps so that we can ensure GDPR compliance and that you are a London resident.

1. Visit [https://southwark.wegovnow.eu](https://southwark.wegovnow.eu/) and click "registration"

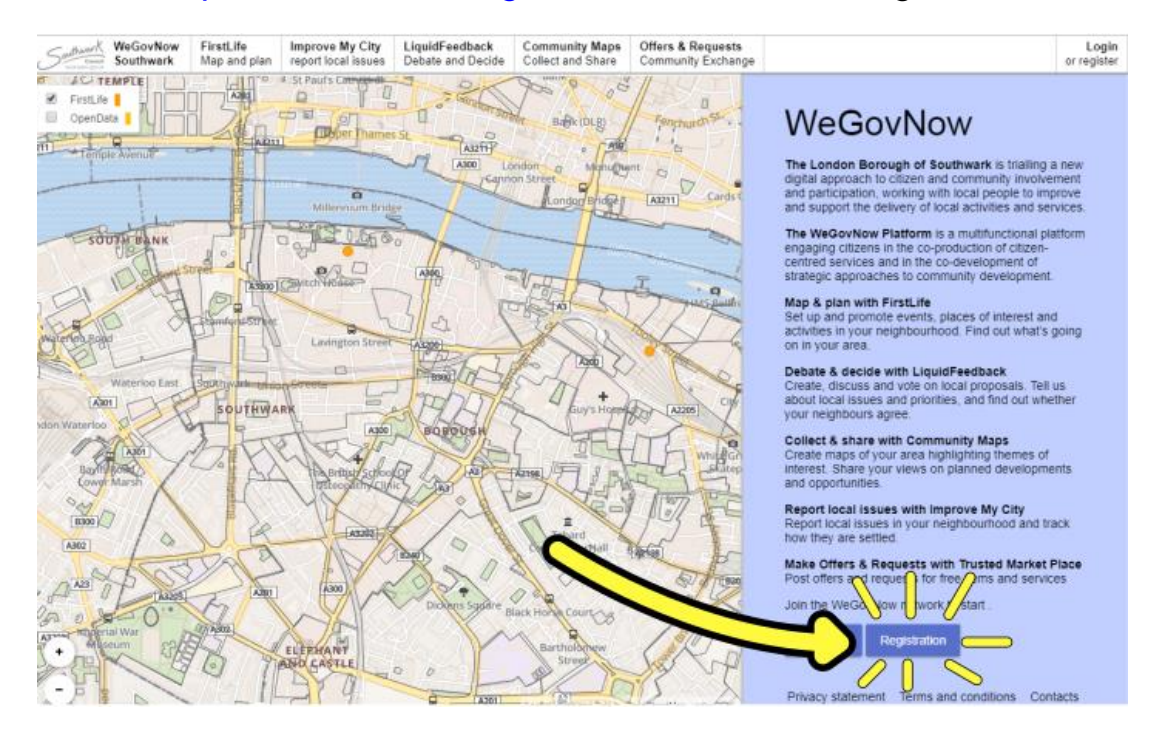

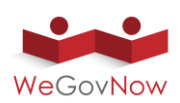

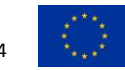

### 2. Click "NO ACCOUNT YET?"

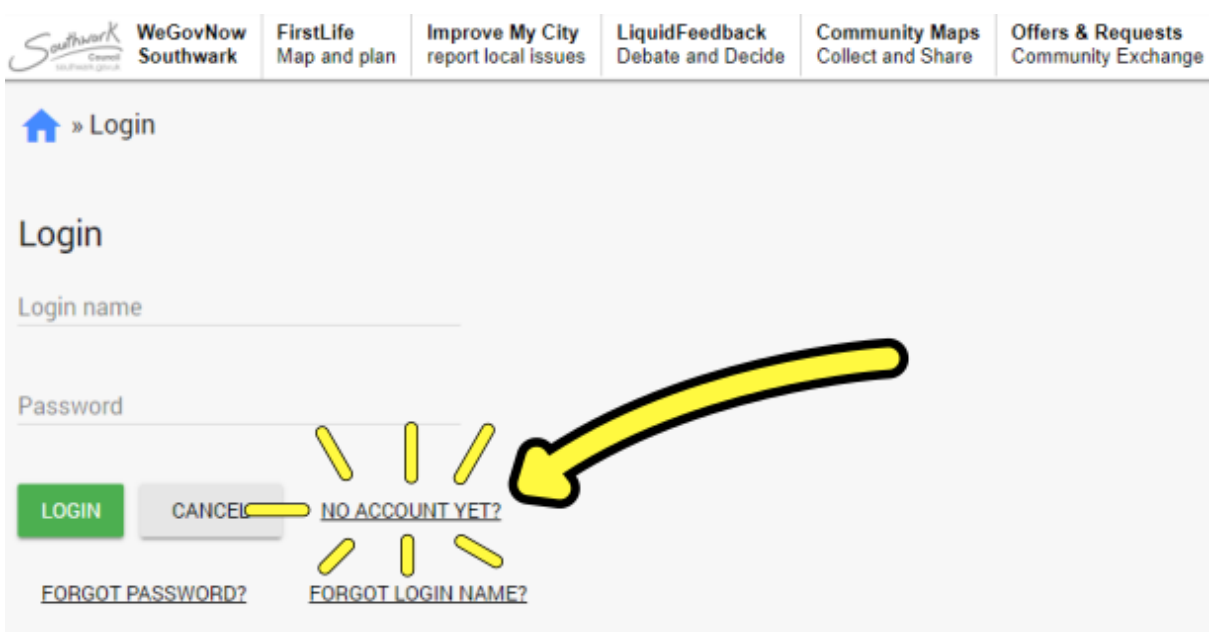

3. Fill out the form with your information and click "proceed". You will receive a PIN code to your mobile phone that you will use to complete the registration. The system will then send you an activation email. **You may need to check your spam/junk email folder.**

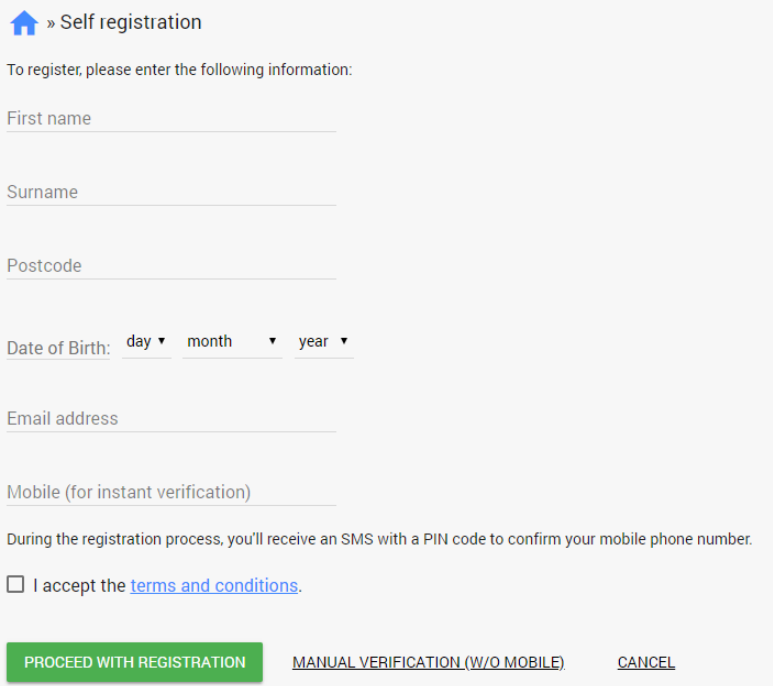

4. Once registration is complete. Click Login in the top right corner and enter your username and password to access your account.

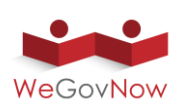

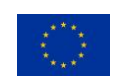

## Contributing to the Harper Road Community Map

You are now ready to contribute to the Harper Road Community Map. You can follow this link to get directly to the map:

<https://wegovnow-cm-southwark.geokey.org.uk/project/harper-road-consultation>

If for whatever reason that link produces an error or otherwise doesn't work you can find the map by following the directions below. If it does work you can skip to step 4 to learn how to contribute.

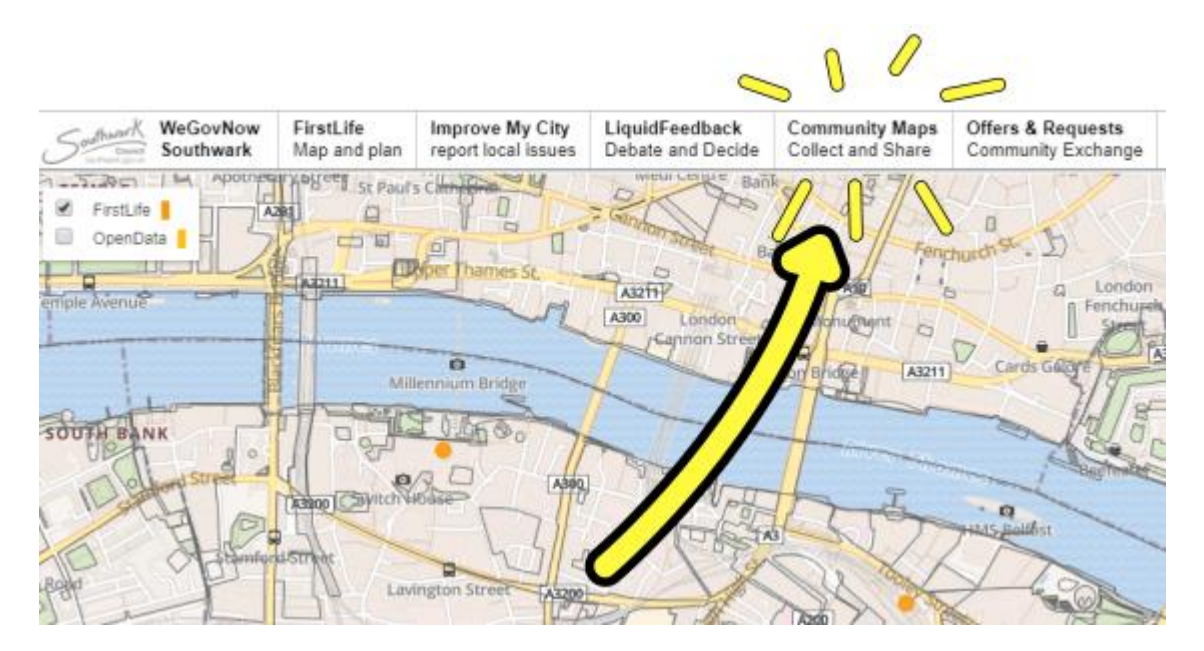

1. Click the Community Maps link at the top of the page

2. Once on the Community Maps page you may need to click the login button in the top right corner again

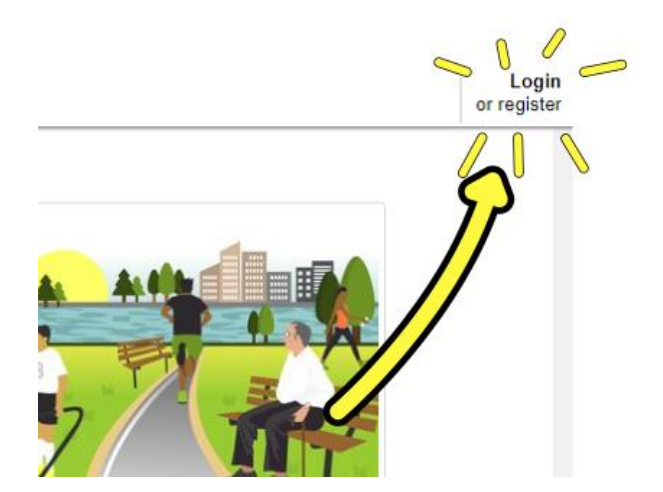

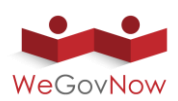

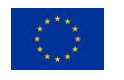

3. "Harper Road Consultation" should be visible somewhere on the main page for Community Maps, click it.

If the link above didn't work previously it may work now after following step 3.

4. You should now see the Harper Road Consultation Community Map. There are three key elements on the page to pay attention to.

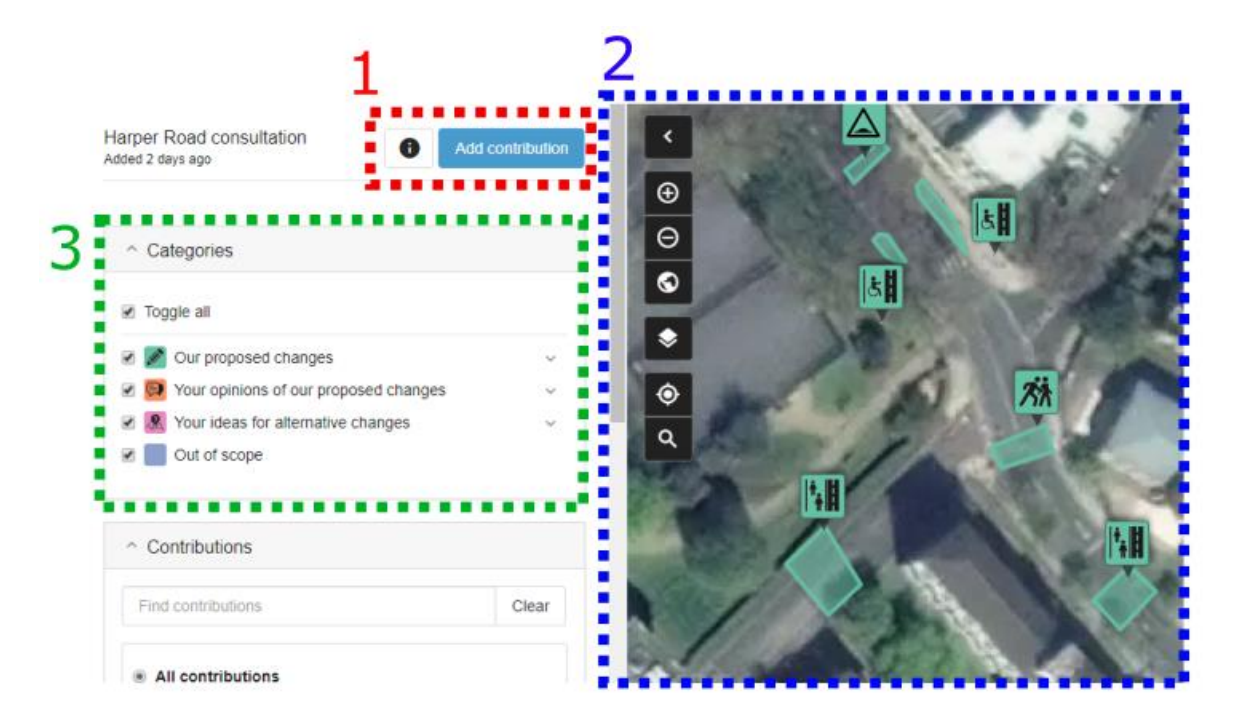

- 1. Clicking the "Add contribution" button will allow you to add a comment to the map. This will be discussed in more detail starting in step 5.
- 2. The map shows a representation of the planned improvements along Harper Road as well as the comments made by your fellow residents. You can click and drag to pan the map view and use your mouse wheel to zoom in and out. The colours and icons on the map correspond to the categories shown in the legend shown above (more information below). Different points and areas drawn on the map are grouped together when you zoom out and will split into their individual features when you zoom in. You can also view the features in a particular group by clicking on it. Try to zoom in now to see all the details on the map.
- 3. This is the category list. The colours here correspond to the colours of the features on the map. The first category, "Our proposed changes", includes all of the proposed changes that we wish to get your feedback on. Each proposed change has an associated icon. You can view a key explaining these icons by clicking on the downward arrow to the right of the category. Clicking on a proposed change in the map brings up a description of the change and a link to an image of the official consultation plan may be found under the media tab. Clicking the comments tab allows you to provide a

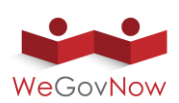

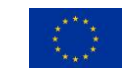

comment directly onto a proposed feature. The two other categories, "Your opinions of our proposed changes" and "Your ideas for alternative changes", work the same way as the first one described above with one key difference. While members of the public may not add new features to the first category the other two are open for free contribution. Read on to section 5 for a description on how to do this.

#### 5. Click "Add contribution" to comment on the proposal

There are three steps to adding a comment once you have clicked add contribution. These will be described below. You may contribute as many comments as you like. They will go through a moderation process before they appear on the map. It may take up to one business day for them to appear.

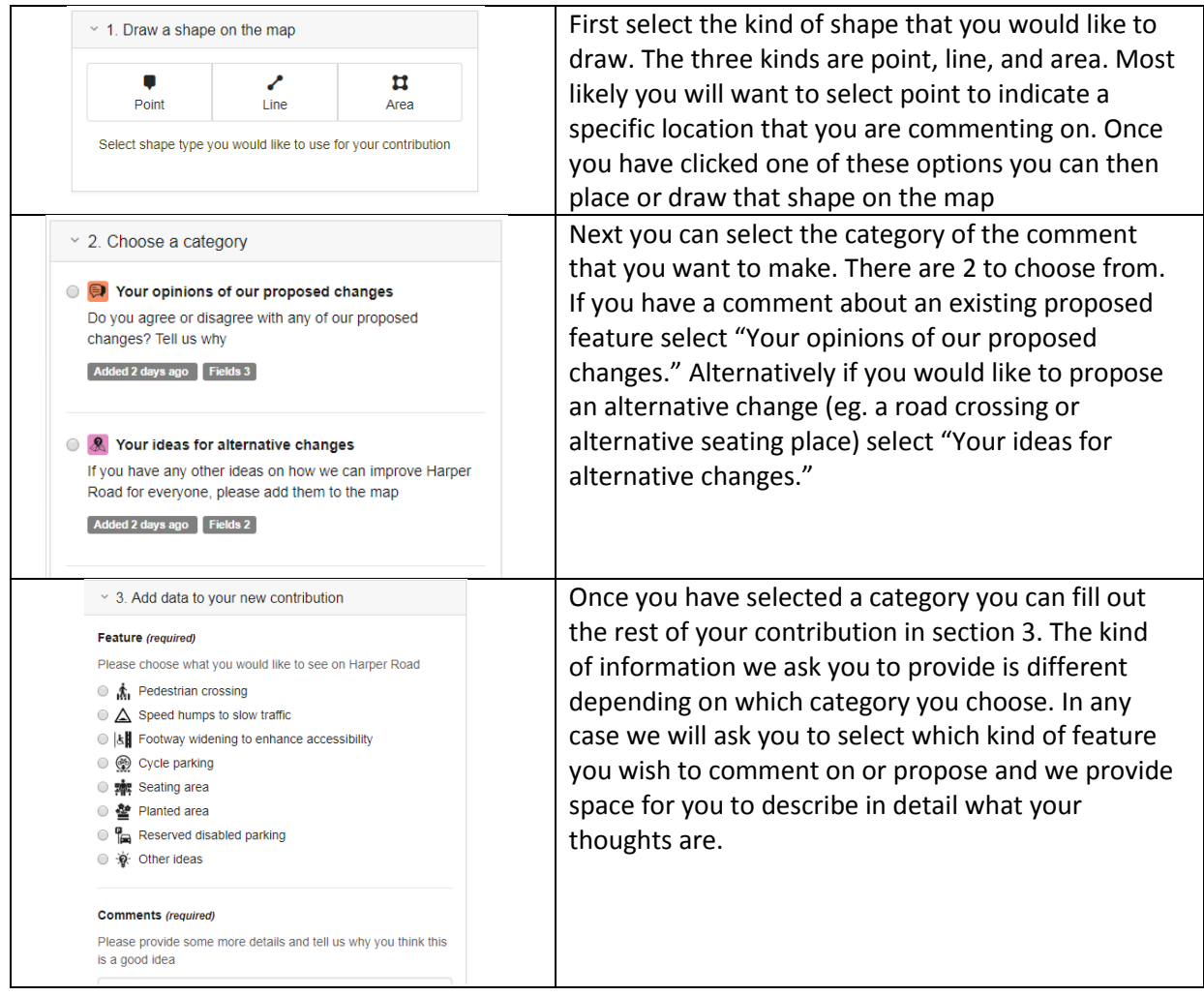

#### 6. That's it!

You may feel free to repeat step 5 to add as many contributions to the map as you like. We greatly appreciate all of your ideas and feedback and will take it into account in addition to the online questionnaire when producing the final design.

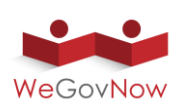

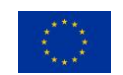